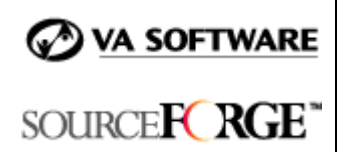

**SFEE 3.4 Tracker Frequently Asked Questions** 

# **1. What additional Tracker features are available in SourceForge Enterprise Edition 3.4?**

SFEE 3.4 introduces:

- The ability to submit tracker artifacts via email
- The ability to mass-move tracker artifacts to facilitate tracker deletion

## **2. How do I submit tracker artifacts via email?**

You can submit tracker artifacts from any email client. To submit a tracker artifact via email:

- Obtain the correct email domain from your SourceForge administrator. (This feature must be enabled by your SourceForge administrator.)
- Send an email addressed in the following format:

<project\_name>-<tracker\_name>@domain

**For example:** *javaappserv-bugs@tracker.sourceforge.yourcompany.com* 

 This example will submit a tracker artifact to the bugs tracker in the javaappserv project.

- Enter the artifact summary in the email subject line.
- **Enter the artifact description in the body of the email.**

When submitted, SourceForge will attempt to match your email ID with the user IDs in SourceForge. If a match is found, you will be listed as the submitter of the artifact.

# **3. What happens if SourceForge cannot match my email ID with a user ID in SourceForge?**

If no match is found, the email will bounce. Your email ID must match your user ID in SourceForge in order to submit tracker artifacts via email.

# **4. Do I have to be logged in to SourceForge to submit tracker artifacts via email?**

No. You must be a registered SourceForge user, but you do not have to be logged in to SourceForge.

## **5. How do I mass-move tracker artifacts?**

You can mass-move tracker artifacts in the same way that you would mass-update the status or other values of tracker artifacts; from the main tracker page.

## **6. How does mass-moving tracker artifacts facilitate tracker deletion?**

In order to delete a tracker, it must first be emptied of all tracker artifacts. Massmoving tracker artifacts allows you to quickly empty a tracker of all artifacts by moving them to another tracker.

## **The remaining FAQs cover features introduced in the SFEE 3.3 release.**

## **7. What are the improvements made to custom Tracker fields?**

Users now have the ability to add a limited number of user-defined fields to a specific Tracker. Users must have tracker admin permission to create custom fields.

## **8. How many custom fields can be created per Tracker?**

A maximum of 10 custom fields can be created per Tracker.

## **9. What data types can the new custom fields have?**

Each custom field can have any of the following data types:

- Text Fields (Text Entry box or a Text Area box)
- Single Select Value List
- Multiple Select Value List

### **10. Can I change the data type for a custom field?**

No. Once created, the data type for a custom field cannot be changed. You can delete the custom field and create a new one, however; be aware that on deletion of a custom field, any data stored in that field will also be deleted.

## **11. Can I edit a custom field?**

Yes, you can edit a custom field. The features you can edit depend on the data type the field is associated with:

- Text Entry You can edit the 'Width' and 'Maximum Length'.
- Text Area You can edit the 'Columns', 'Rows', and 'Wrap Type'.
- Drop Down List You can add new values and edit or delete existing values.

• Multiple Select List - You can add new values and edit or delete existing values. You also can edit the 'Box Height'.

## **12. What happens when I disable a custom field?**

The custom field when disabled will not be displayed on any page. However, the field can be viewed from the 'Field Admin' page.

## **13. Where do the custom fields appear?**

The custom fields appears on the following pages:

- Artifact Submit page
- Artifact Detail page
- Advanced Search page for Trackers
- Export page

# **14. If a custom field is marked 'Required', can 'NONE' be a valid option?**

No, 'None' is not a valid option if a custom field is marked 'Required'.

## **15. Can I associate one Tracker artifact with another?**

Yes. Users can associate tracker artifacts within the same tracker or between trackers within the same project. Associations cannot be made between trackers in different projects. Associations can be created from the artifact detail page.

## **16. What are the different types of inter-Tracker associations?**

There are two types of associations:

- 'Parent' association This association allows the user to identify another artifact as its parent. An artifact can have only one parent.
- 'Child' association This association allows the user to identify one or more artifacts as child artifacts. An artifact can have more than one child.

## **17. How do I create the inter-Tracker association?**

Inter-Tracker associations can be created from the artifact detail page. Existing associations can also be viewed from this page.

## **18. Can an artifact be both a parent and a child of the same artifact?**

No. An artifact cannot be both a parent and a child of the same artifact.

However, an artifact can be a parent to one artifact and child to another. For example: Bug 2 can be a child to Bug 1 and parent to Bug 3.

### **19. Can I associate artifacts in different projects?**

No, you cannot associate artifacts in different projects.

### **20. Can I associate artifacts in different Trackers in the same project?**

Yes, you can associate artifacts in different Trackers in the same project.

## **21. Who can create associations?**

Only the submitter of the artifact can create associations.

### **22. Can artifact associations be edited?**

No, artifact associations cannot be edited, but they can be deleted.

## **23. When configuring the "Status" field there are two options, "Open" and "Closed". What are these for?**

These options indicate whether you want to mark each of the status values you create as "Open" or "Closed". All values marked as "Open' will be returned when a user browses for artifacts that are open.

For example: When a user chooses to view artifacts that are open, he or she is shown artifacts with status "Open", "Verified" and "Pending". This is because each of these values are set to "Open" in the "Configure Field: Status" page.

# **24. When I browse for closed artifacts, I am shown artifacts with status "Fixed" and "Deleted" along with "Closed". How can I change it to show only closed artifacts?**

To show only closed artifacts, configure the status values from the "Configure Field: Status" page. Select all status values except the value "Closed" and set them to "Open". Only the status "Closed" should be set to "Closed".

# **25. Can I have artifacts' status be changed automatically from "Pending" to "Closed?**

Yes. This feature can be activated by specifying the number of days required before an artifact with "Pending" status will be changed automatically to "Closed" status. This feature can be configured from the Tracker admin "Update Preference" page.

### **26. Which tools have been integrated with the Tracker?**

The Tracker is integrated with the following tools:

- Task Manager
- Document Manager
- File Publisher

### **27. What are features available with Tracker and Task Manager integration?**

Tracker and Task Manager integration provides the ability to associate tracker artifacts with tasks. Users can associate multiple tracker artifacts with a single task.

Associations can be made from the tracker artifact detail page or the task detail page. Each of these pages also shows existing associations with tasks and other artifacts.

### **28. What are features available with Tracker and Document Manager integration?**

Tracker and Document Manager integration provides the ability to associate tracker artifacts with documents. Users can associate multiple tracker artifacts with a single document or document revision.

Associations can be made from the tracker artifact detail page or the document detail page. Each of these pages also shows existing associations with documents and other artifacts.

#### **29. What are features available with Tracker and File Publisher integration?**

Tracker and File Publisher integration provides the ability to associate tracker artifacts with file releases. Users can associate multiple tracker artifacts with a single file release

Associations can be made from the tracker artifact detail page or the file release page. Each of these pages also shows existing associations with file releases and other artifacts.

## **30. Can I delete a Tracker?**

Yes, you can delete a Tracker. However, the Tracker must empty of artifacts before the Tracker can be deleted.

## **31. How do I delete a Tracker?**

A Tracker can be deleted from the Tracker Admin page.

#### **32. Can I delete a default Tracker such as Bugs or Feature Requests?**

Yes, you can delete default as well as custom Trackers.

# **33. Who can delete a Tracker?**

Users with the Tracker Admin permission can delete a Tracker.

# **Tracker Power Search**

# **1. How is the Power Search different from the Tracker filter/advanced filter feature?**

The Power Search utility is an enhancement to the Filter/Advanced Filter feature. It provides the following functions:

- Ability to search across trackers and across projects. Using Power Search, the user is able to define which trackers to search. All trackers to which the user has access (in all projects) are available.
- Define parameters with OR/AND/NOT option. Using Power Search, the user is able to search for tracker artifacts "Assigned To" using any of the following:
	- John ("OR" option)
	- To John alone ("AND" option)
	- Not To John ("NOT" option)

Except for the "Submitted by" field, you can search all other fields by the above options.

• Save Search. The ability to save your search. Users are able to come back to their saved search and rerun, edit, or duplicate it.

## **2. How do I access Power Search?**

The Power Search filter can be accessed from:

• Left Navigation – A link "Tracker Power Search" is available.

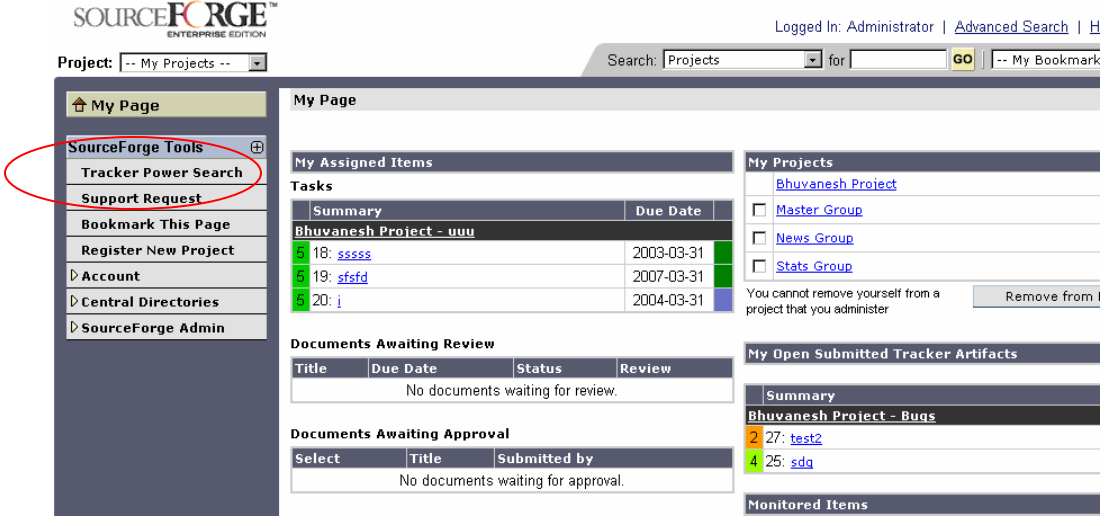

• The main Tracker page

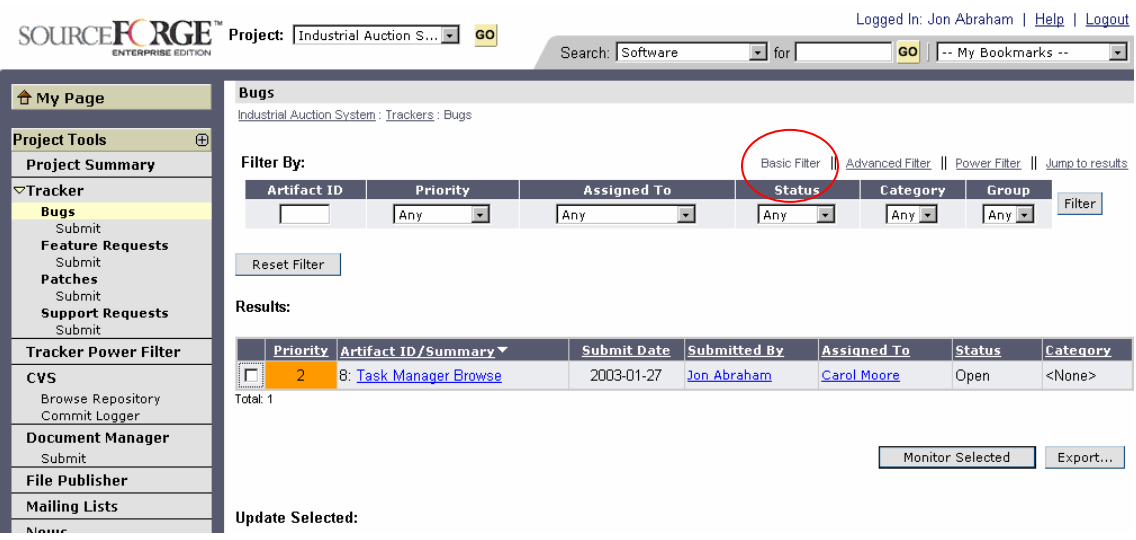

• The Tracker Advanced Filter page

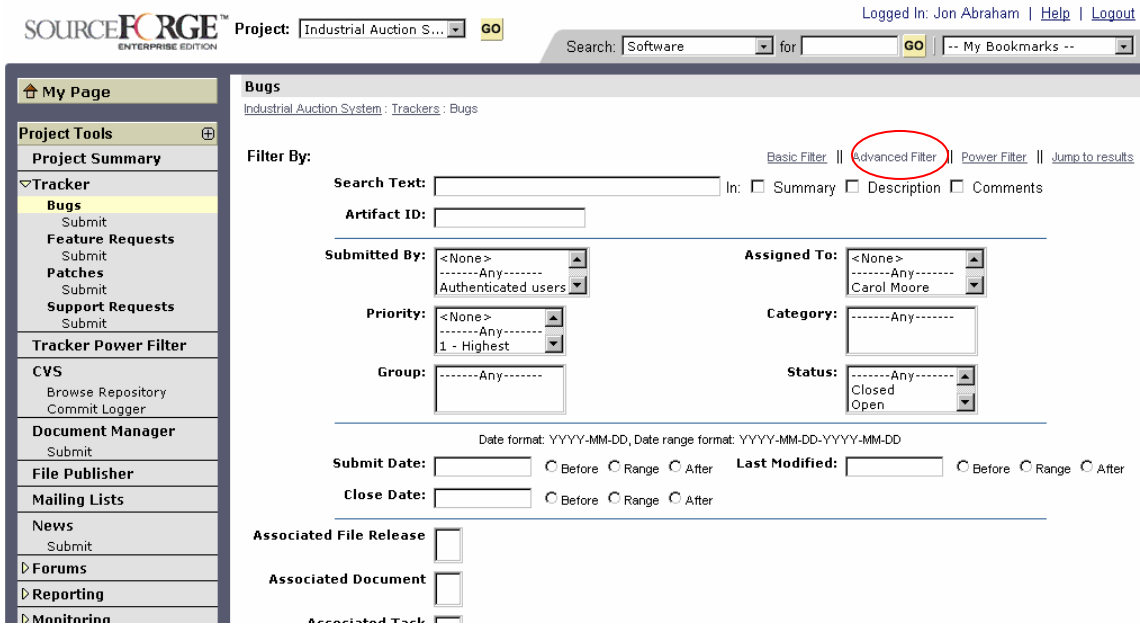

# **3. How do I use the Power Search filter?**

Click the Power Search filter link. You will be taken to the "Power Search" page containing all of your saved search details. If you are using the Power Search for the first time, no saved search details will be available. A "New Power Search" button is available on this page. Click this button to start your search.

Power Search is a three-step process, as follows:

• **Step 1** – Choose the projects and the trackers you would like to search. If you are the SourceForge administrator, you have the option of searching all projects and all trackers.

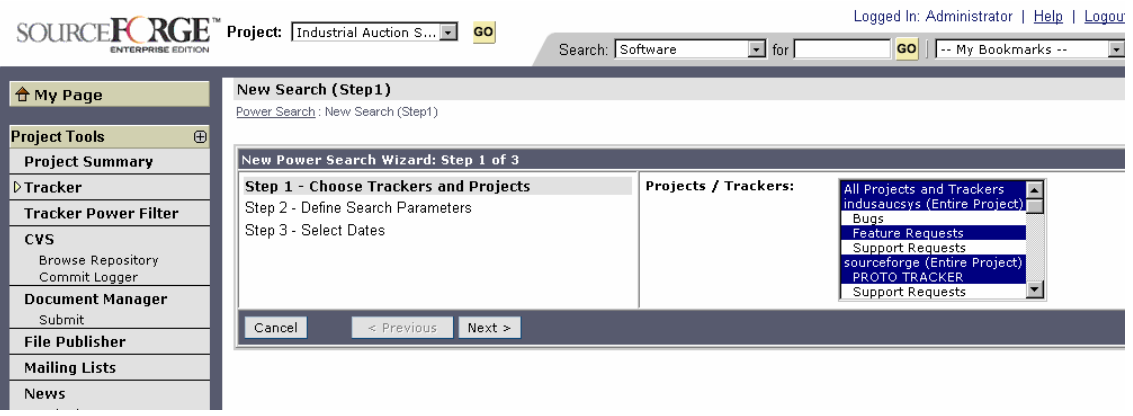

• **Step 2** – Define the search parameters. Here you can also choose whether you would like your search results sorted or not, and can select the filter options "AND/OR/NOT".

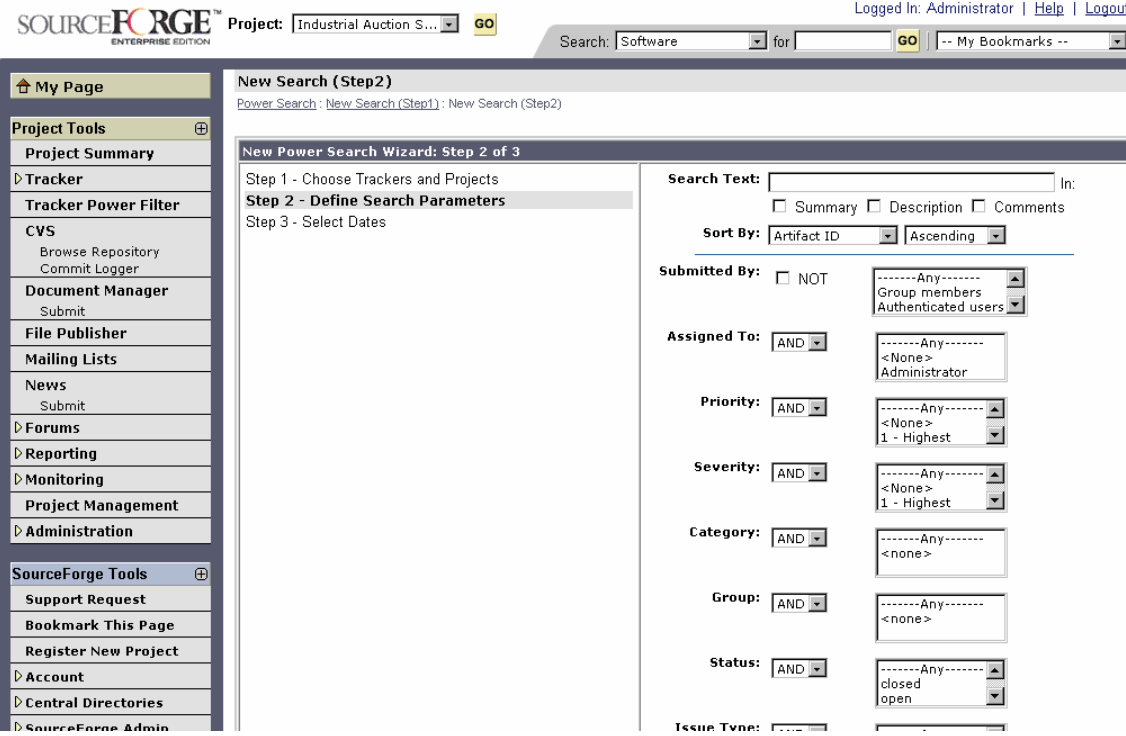

• **Step 3** – Choose the dates (or a date range) for the fields, "Submit Date", "Last Modified" or "Closed Date".

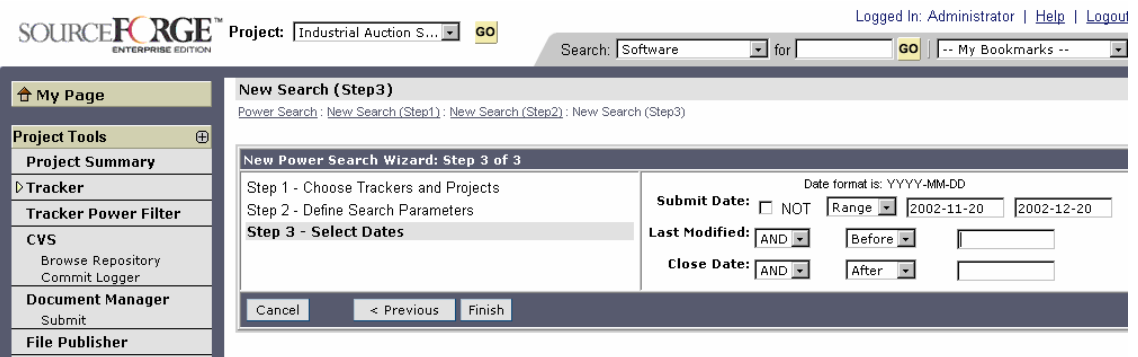

After selecting FINISH, the search results are retrieved and displayed. Once the results are displayed, you can either change the search text, save the search, or return to main page containing your saved searches. You can also export the search results in a .CSV or tab-delimited format.

# **4. Can I use Power Search on custom trackers?**

No, Power Search cannot be used on custom trackers.

## **5. How do I save my search?**

A "Save this Search" option is provided on the Search Results page.

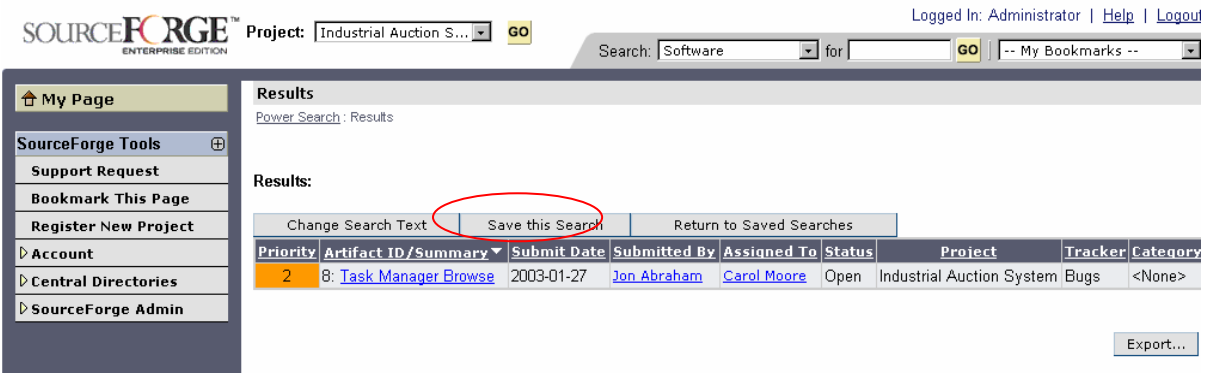

You will be taken to the "Save Search" page where you can save the search.

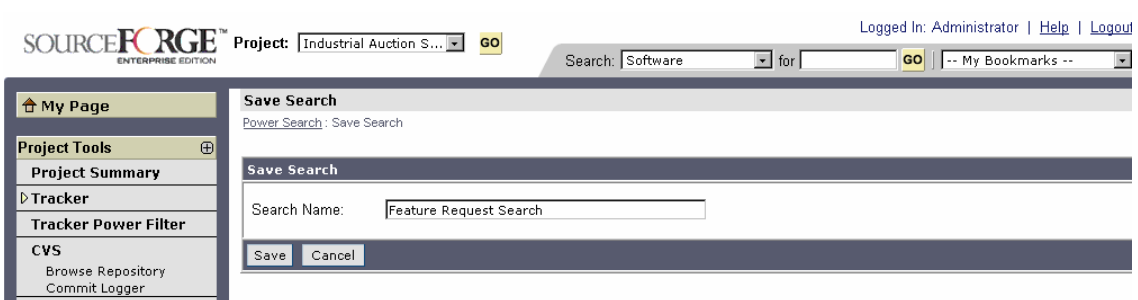

## **6. Can I edit a saved search?**

Yes, you can edit a saved search from the Power Search main page. To edit the search, first select a saved search, then click the "Edit" button. You will be taken through the same three steps used to create the search and can edit any of its parameters.

## **7. How do I duplicate a search?**

If you would like to create a new search that is similar to a saved search, use the Duplicate function. First select saved search, then click the "Duplicate" button.

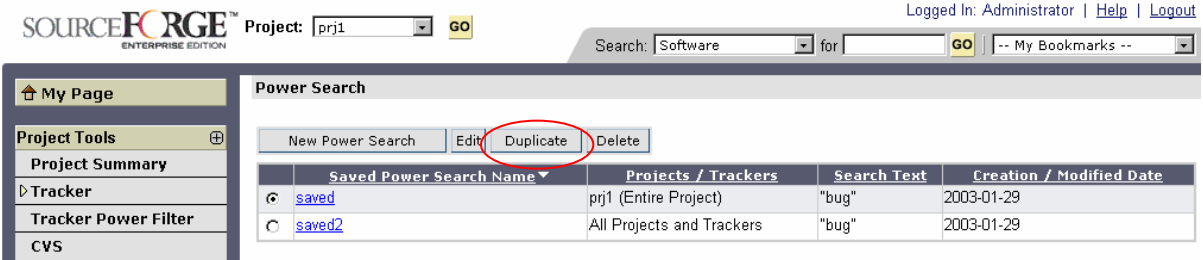

You will be taken to the "Duplicate a Power Search" page. Here you must enter a new "Saved Search Name" and new "Search Text", if desired. This will create a duplicate copy of a saved search.

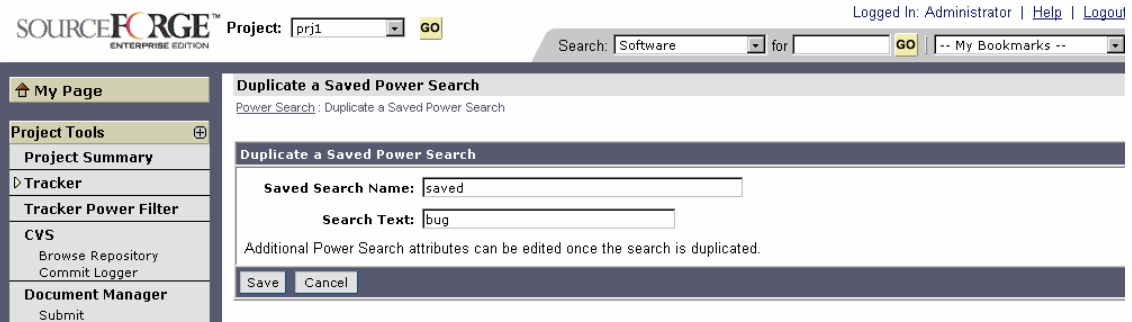

You can also edit the parameters of the saved search and customize the search to obtain your desired results.

## **8. Can I delete a saved search?**

Yes, you can delete a saved search. To delete a search, first select a saved search, then click the "Delete" button.

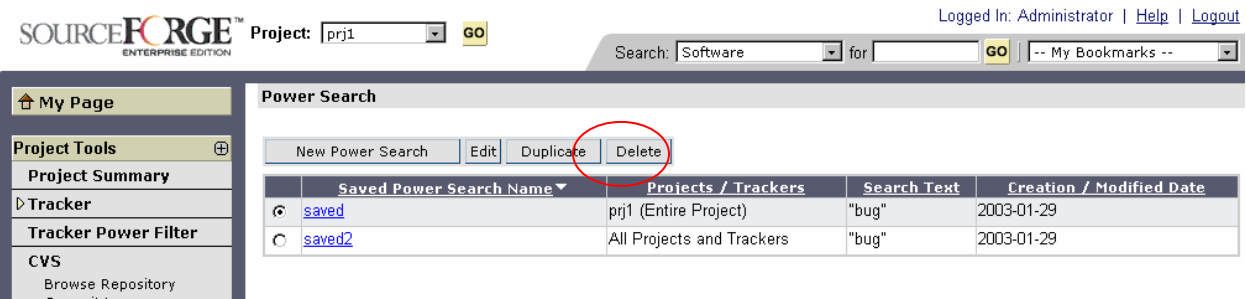

# **9. I need to search for a feature request artifact but I don't know which project it belongs to. How can Power Search help me?**

Power Search can help you narrow down your search for an artifact belonging to the feature request tracker (across projects).

In Step 1 of the Power Search, choose all of the "Feature Request" trackers for all the projects of which you are a member.

In Step 2 you can define the various options and the values for which you need to search. **For eg:** A feature Request submitted by "John".

In Step 3 you can define the dates.

Following these steps will help you narrow down your search to find the desired artifact.

## **10. How do I change the search text of a saved Power Search?**

To change the search text, first click on a saved Power Search. The search results will be displayed. Click the button "Change Search Text".

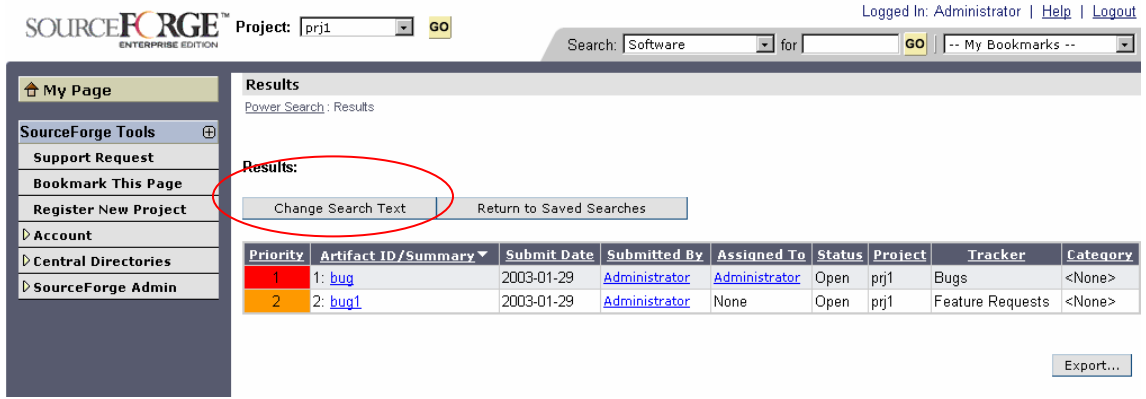

This will display the, "Edit Search Text" page, from which you can edit the search text of the saved Power Search.

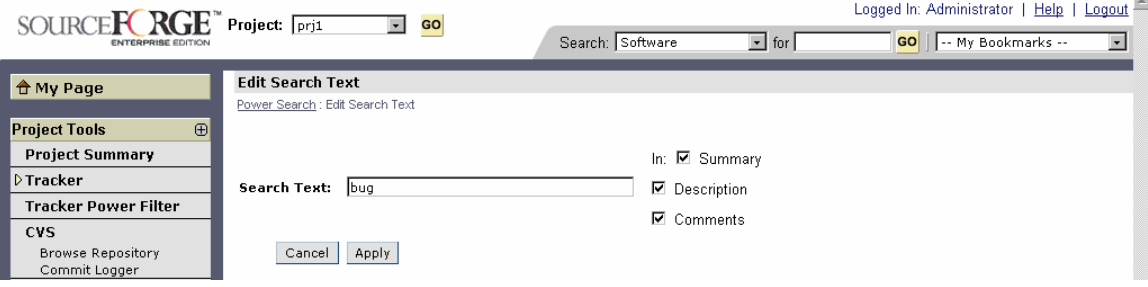